# HDview

 $\bigoplus$ 

# **4/8 CHANNEL HD CCTV SYSTEM**

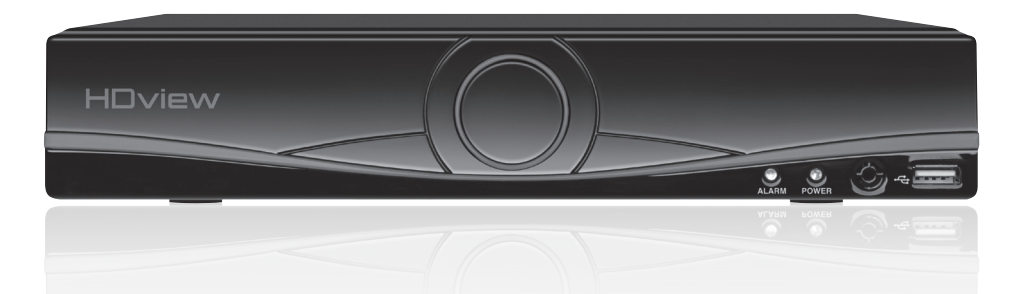

**FHDV 4 R • FHDV 8 R FHDV 4 KB • FHDV 4 KD FHDV 8 KB • FHDV 8 KD**

**USER MANUAL**

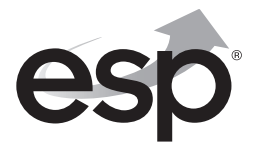

**www.espuk.com**

◈

## **CONTENTS**

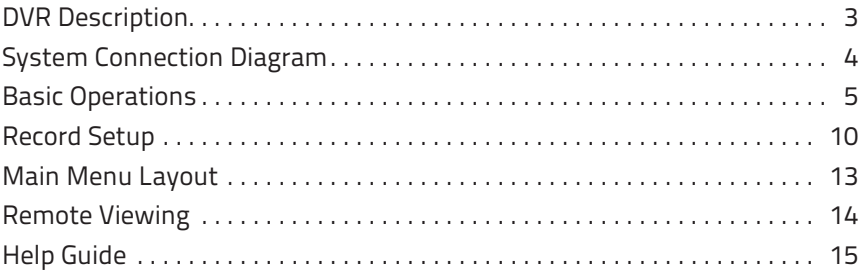

⊕

This manual is designed to be used as a quick start guide alongside the informative general user interface (GUI) of the DVR. The menu above is not exhaustive and is designed to lead the user quickly to the most often required aspects of the unit.

**The DVR will require a connection to a monitor to be programmed.**

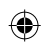

# **IMPORTANT NOTICE**

- **Please read this manual** and keep for later use
- Do not use accessory devices not recommended by the manufacturer
- Please use the power adapter equipped for the unit
- Please do not touch any control parts not mentioned in the manual. Incorrect adjustment of a control part not mentioned in the manual may damage the machine
- Ensure air ventilation around the unit and do not cover or block the vent hole
- Do not place the unit in direct sunlight or near a heat source

## **DVR DESCRIPTION**

## **FRONT PANEL**

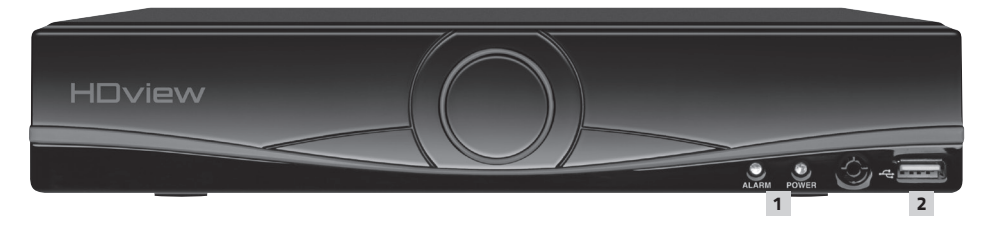

⊕

- 1. System indicator lights
- 2. USB for mouse or USB stick

## **REAR PANEL**

◈

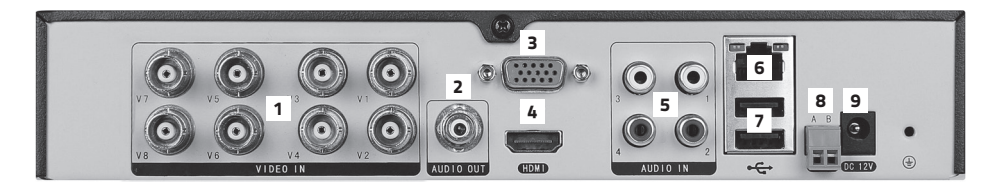

- 1. VIDEO IN 1-4/8 for video input from camera
- 2. AUDIO OUT Audio output
- 3. VGA Output for monitor
- 4. HDMI Output for monitor
- 5. AUDIO IN Audio input
- 6. LAN Socket connection for ethernet cable
- 7. USB 1 + 2 For mouse control, USB backup and Wifi dongle
- 8. RS485 + Signal Control
- 9. DC12V Power input

**3**

# **DVR CONNECTION DIAGRAM**

Monitor

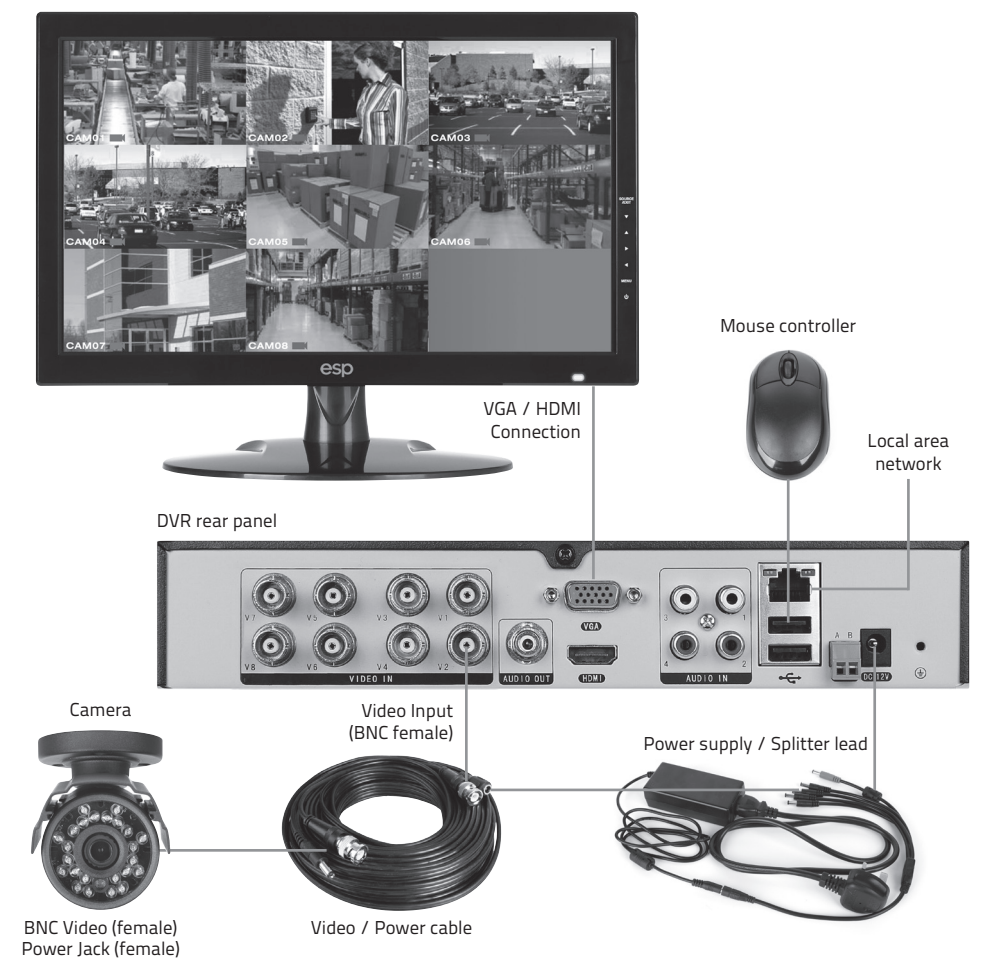

⊕

## **Notes on Camera Connection:**

The DVR is specifically designed for High Definition cameras using AHD technology. The DVR can also support standard definition cameras.

◈

## **BASIC OPERATIONS**

#### **CONNECTION TO A MONITOR**

Use either HDMI or VGA output to connect to a monitor and select the correct input channel on the monitor.

⊕

#### **POWER ON**

Plug one lead from the 5-way power supply into the 12VDC power supply input marked on the DVR. Turn on the DVR at the mains power point. The Power supply indicator light will illuminate on the DVR's front panel followed by several short bleeps.

#### **POWER OFF**

⊕

Select Logout from the Shortcut menu and turn off the DVR at the mains power source.

**N.B Auto resume after power failure. If the DVR is shut down abnormally, the DVR will automatically backup video and resume previous working status after the power is restored.**

#### **MOUSE CONTROLLER CONNECTION**

In order to prevent un-authorised tampering majority of DVR functions of are controlled via the mouse controller.

# **START-UP WIZARD**

 The **Set-up Wizard** takes the user through basic system settings. More advance options and settings are found in the **Main Menu**.

⊕

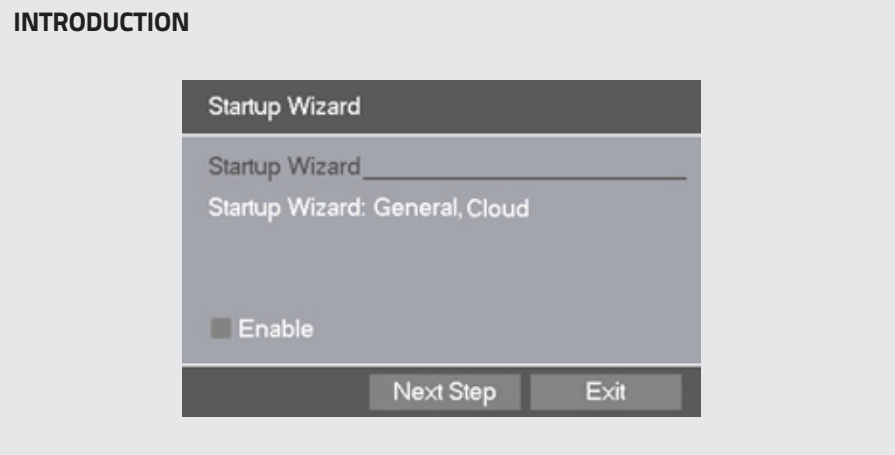

## **LOG-IN**

◈

 An opportunity to change the password is provided within the settings menu. The default settings are:

#### **User Name: admin**

**Password: 'leave blank'**

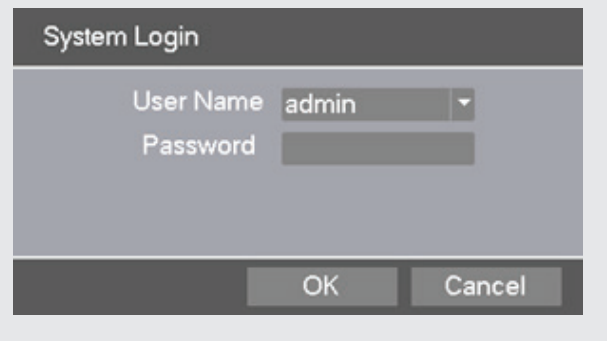

## **GENERAL**

Set time and date:

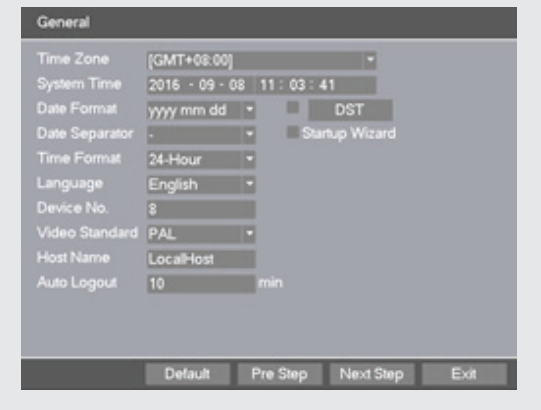

 $\bigoplus$ 

## **CLOUD**

◈

If status is 'Connected' use the QR codes to download the required APP and serial number.

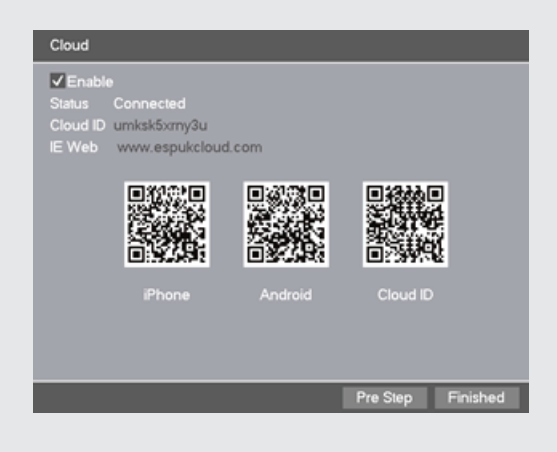

**7**

# **LIVE VIEWING**

On start up the DVR will display a divided screen. Using the Mouse Control, double click on any image to bring to full screen. Double click again to return to that main divided screen.

 $\bigoplus$ 

The recording status and alarm status are indicated by the following icons:

Recording Motion Detect

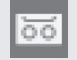

## **SHORTCUT MENU**

Right-clicking on the live camera screen will activate the Shortcut Menu where the most regularly used settings can be found.

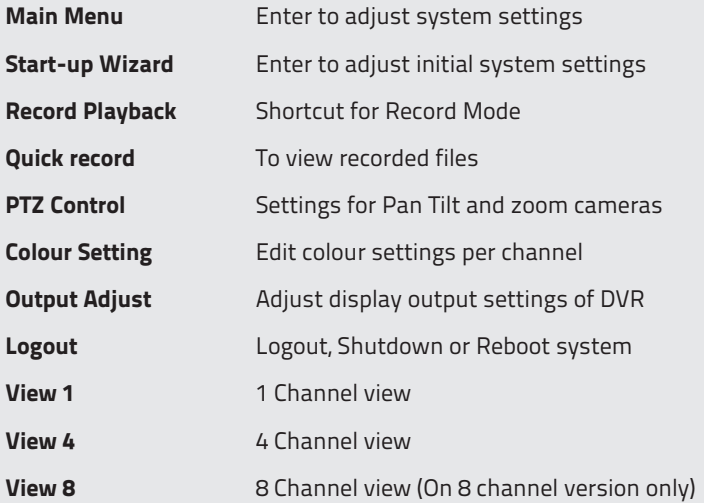

◈

## **ACCESSING THE MAIN MENU**

Right click the mouse controller anywhere on screen to activate the **Shortcut Menu**.

 $\bigoplus$ 

Selecting **Main Menu** option will automatically display the following screen;

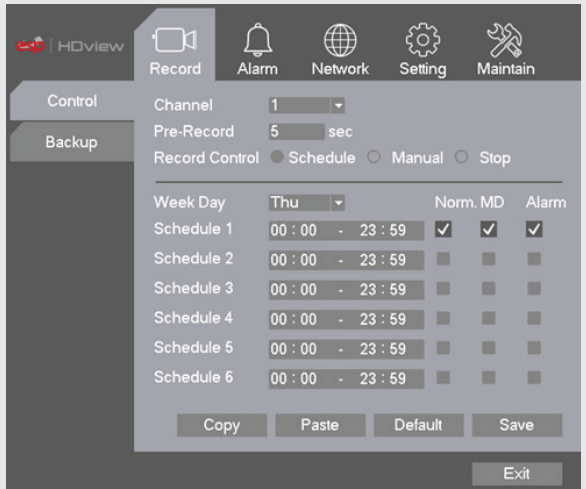

## FORMATTING THE HDD (IMPORTANT)

Before first use, **please ensure that the HDD is formatted.** Enter the **Main Menu;** 

- Select Maintain option
- Select **HDD Manage**
- Select the HDD
- Select **Format**

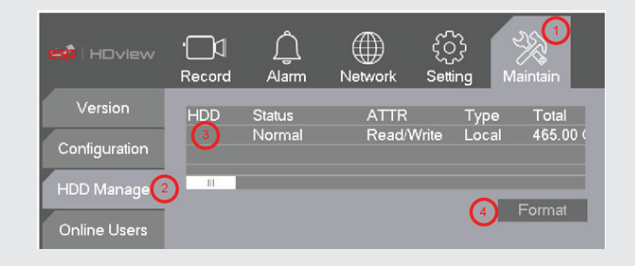

⊕

**9**

## **RECORD SETUP**

#### **CONTINUOUS RECORD**

As factory set, the unit is programmed to record all channels continuously.

#### **MOTION DETECTION RECORD**

Right-click on the screen to bring-up the **Shortcut Menu** select **Main Menu** and log-in

⊕

• Select **Record > Control**

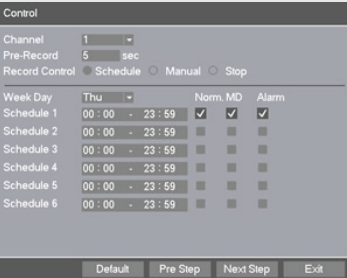

- Select **Channel** as **ALL**
- Select **Record Control** as **Schedule**
- Select **Week Day** as **ALL**
- Select **Schedule 1** as **MD** only
- Click **Save**
- From the **Main Menu** select **Alarm > Motion Detect**
- Select **Channel** as **ALL**
- Select **Enable**
- Select **Record Channel 1-4/8/16**
- Click **Save** to finish set-up

### **ADDITIONAL RECORD OPTIONS**

Select Main Menu > Record > Record Config.

Channel Select 1–4/8/16/ All

Pre-Record The system can automatically archive up to 30 seconds of recording prior to a motion or alarm trigger event

Record Control Selects the recording preference either by schedule, manual or stop option.

Week Day Enables recording requirements set for each day

Schedule 1-6 Each day can be segmented into 6 specific recording periods throughout the day

**NB. When entering the 'Record > Control' menu the default screen will always start with a display for Channel 1 and the current day's schedule.**

⊕

## **RECORDING PLAYBACK**

Right click on the live camera view, login and select **Record Playback** directly from the **Shortcut Menu**.

⊕

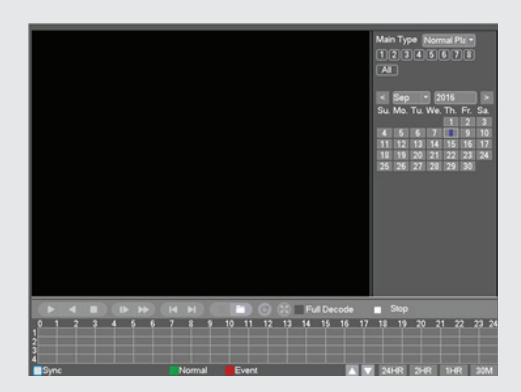

On the playback menu refer to the right hand side of the screen and enter the following;

Standard Playback Operation;

- Main Type: Normal Play
- Select which channel is required
- Select required month
- Select required day
- Click the Play button to begin playback

Event Playback Operation;

- Main Type: Event Play
- Sub Type: Event Type
- Select which channel is required
- Enter Begin and End times
- Select search
- Double click on the event list to start playback

**NB. Practice playing back footage to familiarize with the process before an incident occurs.** 

**NB. For best performance it is recommended that only one channel at a time is selected for playback**

⇔

# **COPY RECORDING TO USB**

Right click on the live camera view and select **Main Menu** directly from the **Shortcut Menu**

 $\bigoplus$ 

- Insert USB stick into DVR
- Select **Record** > **Backup**

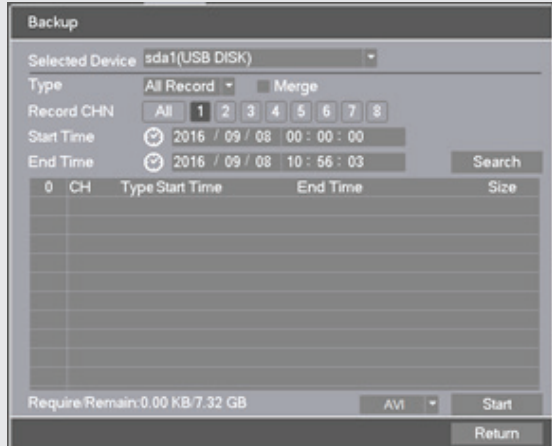

- The details of the USB stick will be visible, Select **Backup**
- Select **Channel** number required
- **• Enter Start and End time**
- Select **Search**
- Select **AVI** and Select **Start**
- Notification will be received once complete

**NB. Practice backing-up footage to familiarize yourself with the process before an incident occurs.** 

**NB. The AVI file will enable playback via a PC using AVI players** 

⊕

# **MAIN MENU LAYOUT**

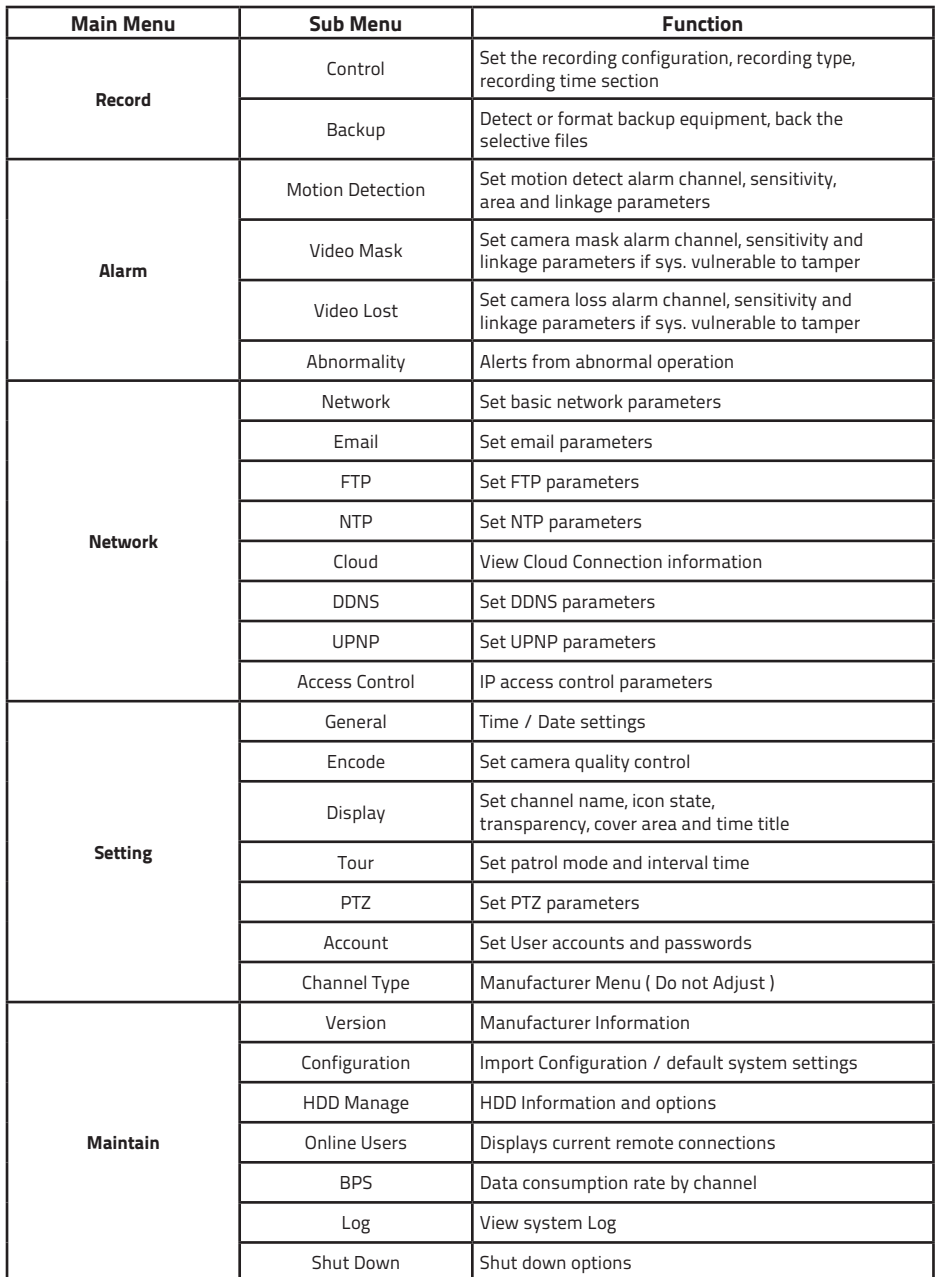

 $\bigoplus$ 

 $\bigoplus$ 

◈

**13**

## **REMOTE VIEWING**

Networking should always be carried out by a competent/qualified engineer, specifically when adjusting settings on the router which is sometimes required for remote viewing.

⊕

To remote view please refer to the Remote Viewing guide.

Once the DVR has been added to the network there are different methods to view the system remotely:

**Smart-phone APP:** ESP HDview (IOS/Android) )

**PC/Laptop Software**: HDview CMS supplied on the included CD (Windows compatible)

**NB. ESP are unable to guarantee that every device will be compatible with the DVR and software supplied. Specific models of phone, tablet or other device, the hardware it contains, the service provider, the types of data services offered and specific phone / device plan will all affect the performance of PC / mobile device for remote access to the** 

⇔

## **HELP GUIDE**

In the event of trouble with the system please follow the help guide. If further problems persist please contact the installer / supplier.

#### **The DVR will not boot up normally**

- The power supply is not correctly connected/ switched On
- The incorrect power supply is being used
- The power supply is not producing the required voltage
- Disconnect any other devices connected to the power supply / DVR to identify external device trouble

#### **Connection issue with the monitor**

- The monitor cable is not correctly connected or is damaged
- The incorrect power is applied to DVR / Monitor
- The correct input channel has not been selected on the monitor
- The correct resolution has not been selected in the DVR's **GUI Display** menu
- Connect a temporary test monitor to adjust the DVR's **GUI Display** menu

#### **There are no cameras displayed on the monitor**

- The camera power supply is not correctly connected or damaged
- The camera signal cable is not correctly connected or damaged
- Try another channel input
- There is a connection issue with the monitor

#### **I cannot find the video files in Playback mode**

- Recording did not take place in the specified time range
- The recording parameters have not been programmed correctly / switched off
- Hard drive has been overwritten
- Hard drive cannot be detected

#### **Video files not found in Playback mode**

- The recording parameters have not been programmed correctly / switched off
- Hard drive has been overwritten
- Hard drive cannot be detected

#### **DVR cannot detect hard disk**

- The DVR's power supply is not correctly connected or damaged
- The HDD has not been connected correctly
- An incorrect HDD has been installed

#### **Network connection to DVR is not stable**

- Network is not stable
- DVR is not networked correctly
- Incorrect network details have been entered in the remote viewing platform

**15**

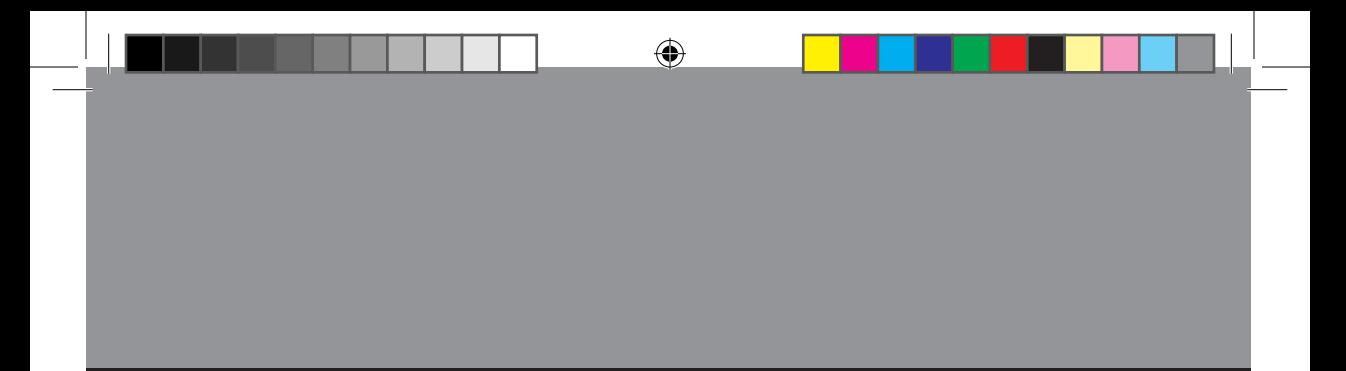

**Elite Security Products** Unit 7, Target Park, Shawbank Rd Lakeside, Redditch B98 8YN

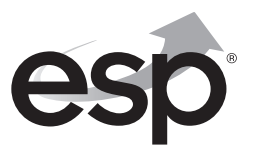

Telephone: 01527 51 51 50 Fax: 01527 51 51 43 email: info@espuk.com E&OE - Errors and omissions excepted. I16

**www.espuk.com**

◈